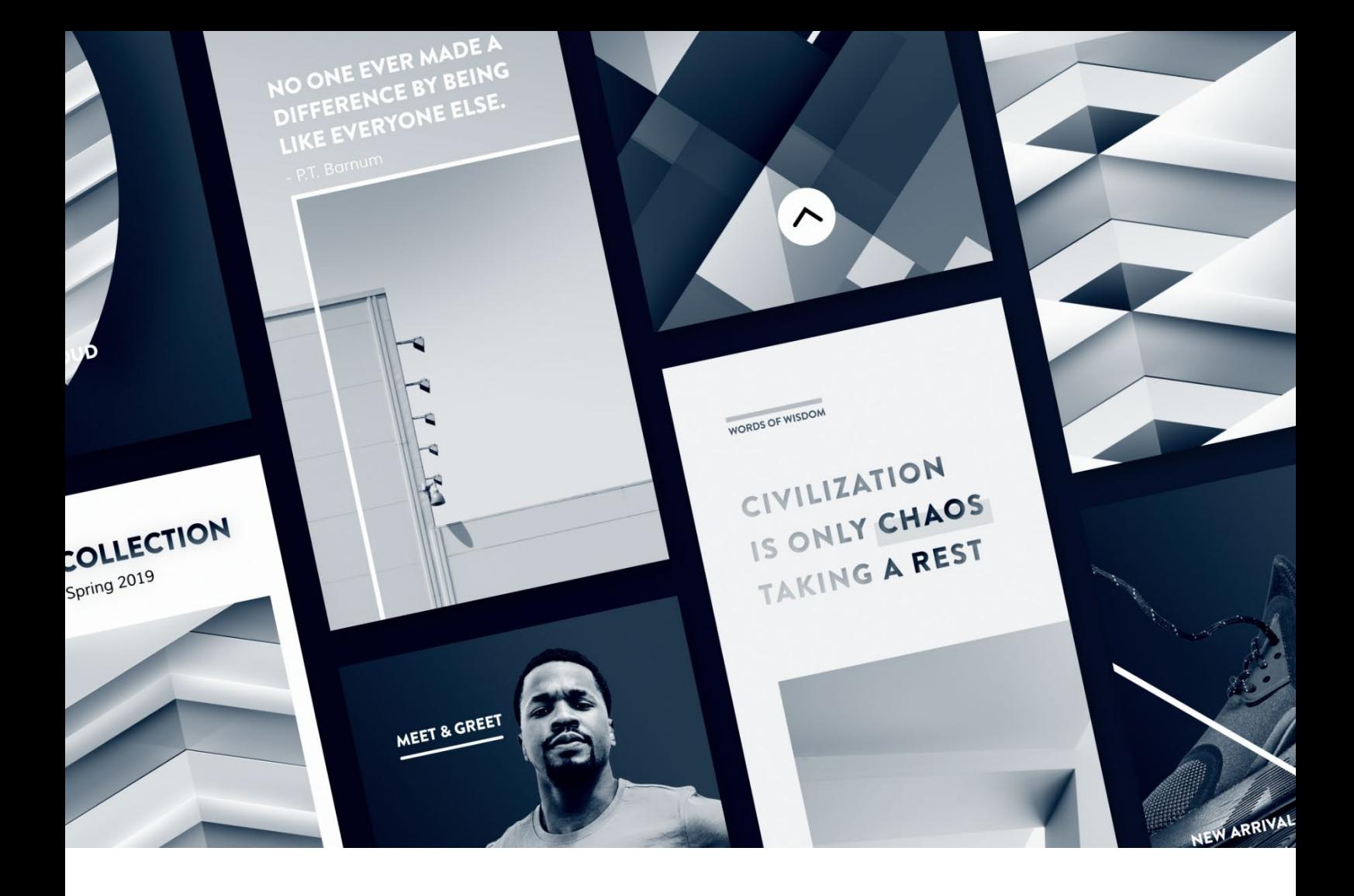

# **Thank you for purchasing Signature.**

You're one step closer to your next great project. If you get lost between layers and keyframes, drop me a line at [hello@kainxtheory.com.](mailto:hello@kainxtheory.com) I'll do my best to help you.

Don't forget to [write a short testimonial](https://videohive.net/downloads) on your experience with Signature, and [follow me](https://videohive.net/user/kainxtheory/follow) on Videohive so you never miss new exciting items.

# **Story Galleries**

Story Galleries are compositions that contain still previews of all Stories so you can easily choose which one you want to edit. There are three in total, one for each resolution available in Signature.

## **Before you begin editing Stories**

Stories in Signature make minimal (if not zero) use of pre-comps, which means you can easily duplicate a Story and experiment on the new duplicate without messing with the original. In fact, I highly recommend following this workflow so you can always go back to the original Story to make more duplicates. As an example, let's assume you want to prepare a square version (1:1) of a Story:

- 1. Open the *Story Gallery 1:1* composition
- 2. Right click on the Story you want to edit, and select Reveal > Reveal Layer Source in Project
- 3. Press Ctrl/Cmd + D on your keyboard
- 4. Give the new duplicate a distinct name
- 5. Open the newly duplicated composition
- 6. Make your customizations
- 7. The original composition stays intact

# **How do I edit the texts?**

- 1. Double click on the text layer you want to edit
- 2. After editing the text, hit Cmd/Ctrl + Enter to apply changes

# **How do I replace the placeholder image(s)?**

- 1. Go to File > Import (Ctrl/Cmd + i), locate the image you want to use and click Import
- 2. Select the existing image in the Timeline window and the new image in the Project window
- 3. Press Cmd/Ctrl + Alt + / on your keyboard

*Note***:** You can also use video instead of a static image, though it would be limited to 6 seconds, which is the duration of every Story in Signature. Is this an important feature for you? Let me know through my profile page and I'll try to implement it in the next update.

### **How do I edit the button text and style?**

Some Stories feature a text button on the bottom. This is a pre-comp with master properties. What this means is that you don't need to change the contents of the pre-comp to edit the button. You can customize it through the Story you're editing. To edit the text in the button or its style:

- 1. In the Story you're editing, select the button layer (either *Center Button* or *Left Button*)
- 2. Click on the small arrow on the left of the layer's color label to expand its properties
- 3. Click on the small arrow on the left of Master Properties
- 4. To change the button's text, right click on Text and select Edit Value

5. To use an outline style, check the Use Outline option

#### **How do I replace the pattern with an image?**

In some Stories there's the option to use an image instead of a pre-made pattern. To do this:

- 1. Select the *Story Settings* layer
- 2. In the Effects Panel, check the *Use Custom Image* option
- 3. Go to File > Import (Ctrl/Cmd + i), locate the image you want to use and click Import
- 4. Select the existing image in the Timeline window and the new image in the Project window
- 5. Press Cmd/Ctrl + Alt + / on your keyboard

### **How do I reposition design elements?**

Almost all the design elements in Signature are animated through secondary layers, so you can move them around without messing up with their animation. To do that:

- 1. Select the layer you want to reposition
- 2. In the Composition window, drag it to its new position

#### **How do I reposition or rescale placeholder images?**

When you use your own images for Stories, you'll probably need to reposition or rescale them:

1. Select the image you want to edit

- 2. In the composition window, drag it to its new position
- 3. To rescale it, make sure it's selected and press S on your keyboard
- 4. Change the value of Scale

#### **How do I change the overall color treatment?**

There's no automatic way to change the color of specific design elements in Signature. You can however change the overall color treatment slightly by customizing the effects of just one layer. To do that:

- 1. Open the *Global CC* composition (Assets > Pre-Comps in the Project window)
- 2. Select the *Default Color Treatment* layer and duplicate it (Ctrl/Cmd + D). Give the new name a distinct name.
- 3. Click on the Eye toggle on the left of the *Default Color Treatment* layer to hide it
- 4. Select the new duplicate and in the Effects panel, edit the existing effects or add more to create your own color treatment.

*Note:* There's already an alternative color correction layer called Noir, as an example.

# **How do I control the intensity of the color treatment on each Story?**

- 1. In the Story you're editing, select the *Story Settings*
- 2. In the Effects panel, change the value of Grading Intensity

# **How do I properly render a Story for Instagram?**

- 1. Open the Story composition you want to render
- 2. Go to Composition > Add to Adobe Media Encoder Queue (Ctrl/Cmd +  $Alt + M$
- 3. When Adobe Media Encoder opens, look for Vimeo 1080p Full HD in the Preset Browser, and drag it to the queued Story on the Queue window
- 4. In the Queue window, press on the preset name (*Vimeo 1080p Full HD* in blue)
- 5. In the settings window that pops up, click on *Match Source*
- 6. Scroll down in the same window, and check *Render at Maximum Depth*
- 7. Make sure *Use Maximum Render Quality* is on
- 8. Press OK to save the changes
- 9. Set the destination and file name by clicking on the blue path below *Output File*
- 10. Click on the green arrow on the top right corner of the window

### **How do I make more advanced customizations to the Stories?**

I kept Stories in Signature as simple to use as possible so that new users of After Effects aren't overwhelmed with the software. If you need to make more advanced customizations to the Stories you first need to unshy all layers by clicking on the Shy toggle in the Timeline window.

*Note:* Stories in Signature make minimal (if not zero) use of pre-comps, which means you can easily duplicate a Story and experiment on the new duplicate without messing with the original.

## **How do I resolve a question that isn't here?**

If you have a question about Signature that isn't listed in this documentation or some of the instructions are unclear, send me an email at [hello@kainxtheory.com](mailto:hello@kainxtheory.com) or a message through my [Videohive profile.](http://www.videohive.net/user/kainxtheory)

### **Used Assets**

**Fonts:** [Brandon Grotesque](https://allbestfonts.com/brandon-grotesque/)

**[WWW.KAINXTHEORY.COM](http://www.kainxtheory.com/)**